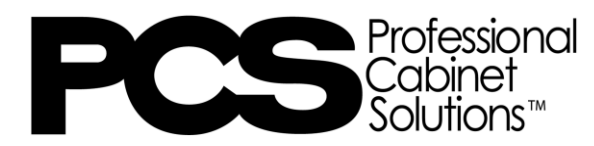

## Installing 2020 Catalogs

## STEP 1: Click the link below to download the PCS.Zip file.

[https://timberlake.widen.net/s/xrcpw7pmbs/pcs0623aampb\\_v1](https://timberlake.widen.net/s/xrcpw7pmbs/pcs0623aampb_v1)

STEP 2: Once the zipped file is saved to your computer, open the "Catalog Manager" app on your computer.

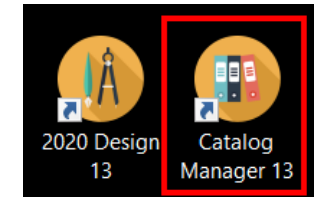

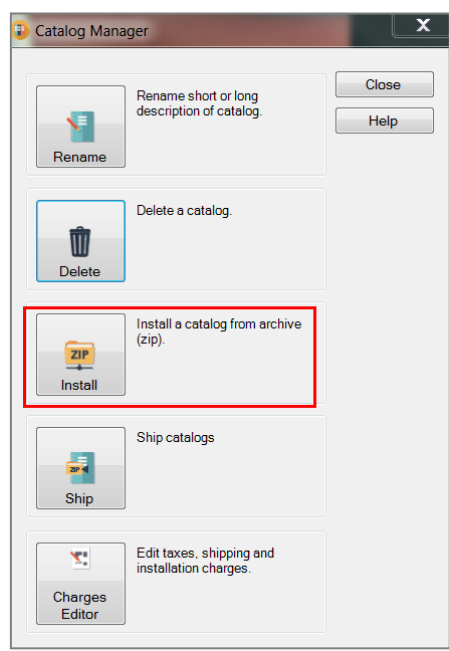

STEP 3: Click on "Install".

STEP 4: Click on the "..." to locate the catalog on your computer and double click on the zipped file you are trying to install

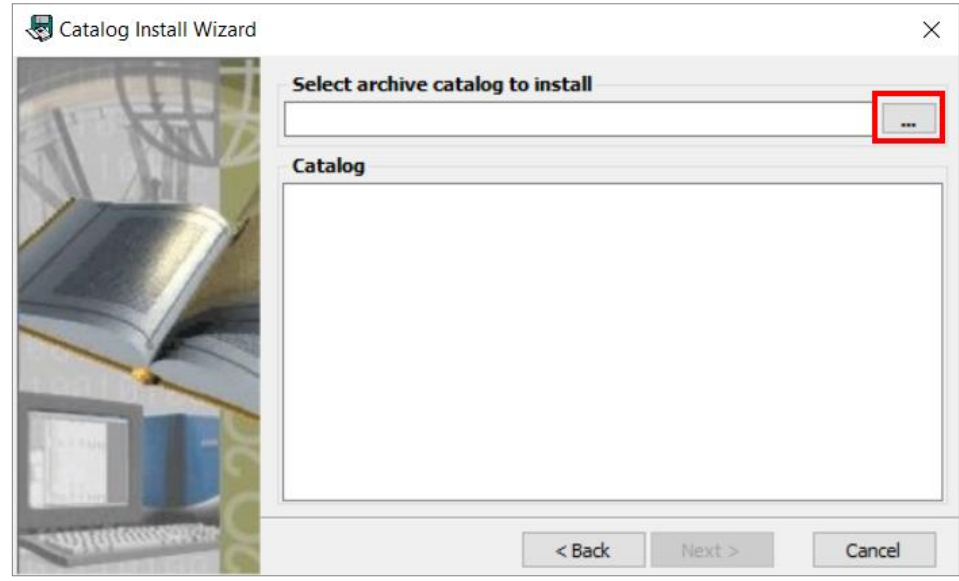

STEP 5: Click "Next", and then "Start" to begin install.

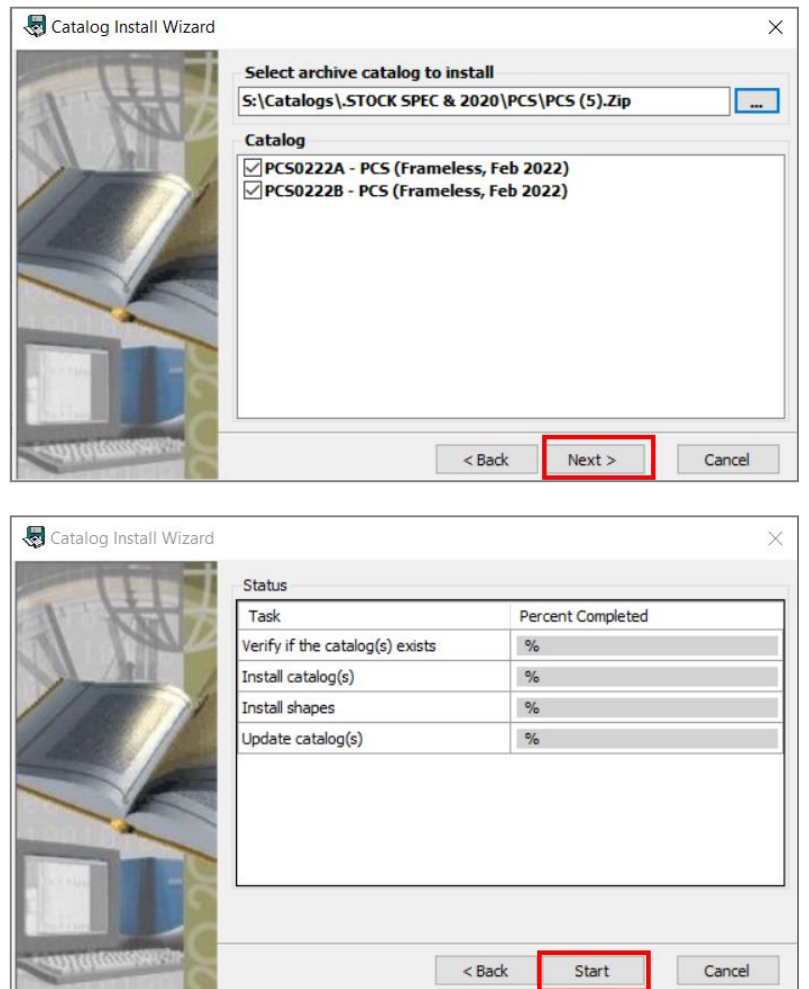

STEP 6: To install/update the PCS 2020 Report, click on the appropriate link below depending on which version of 2020 you have and install as you would any other program.

2020 Version 13 Report <https://rsihp.app.box.com/s/x99xoi9cp0fwtw59rctsxe1o0vils3tx> 2020 Version 12 Report: <https://rsihp.box.com/s/wx3ap1tnn536d0aewjpxxca7rgnnyp44>

STEP 7: Locate your downloaded install file and open the file.

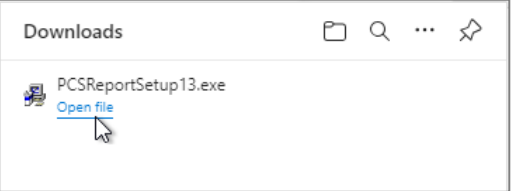

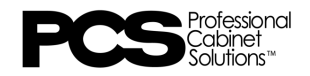

STEP 8: Click on "Next" and then "Finish" to complete the install.

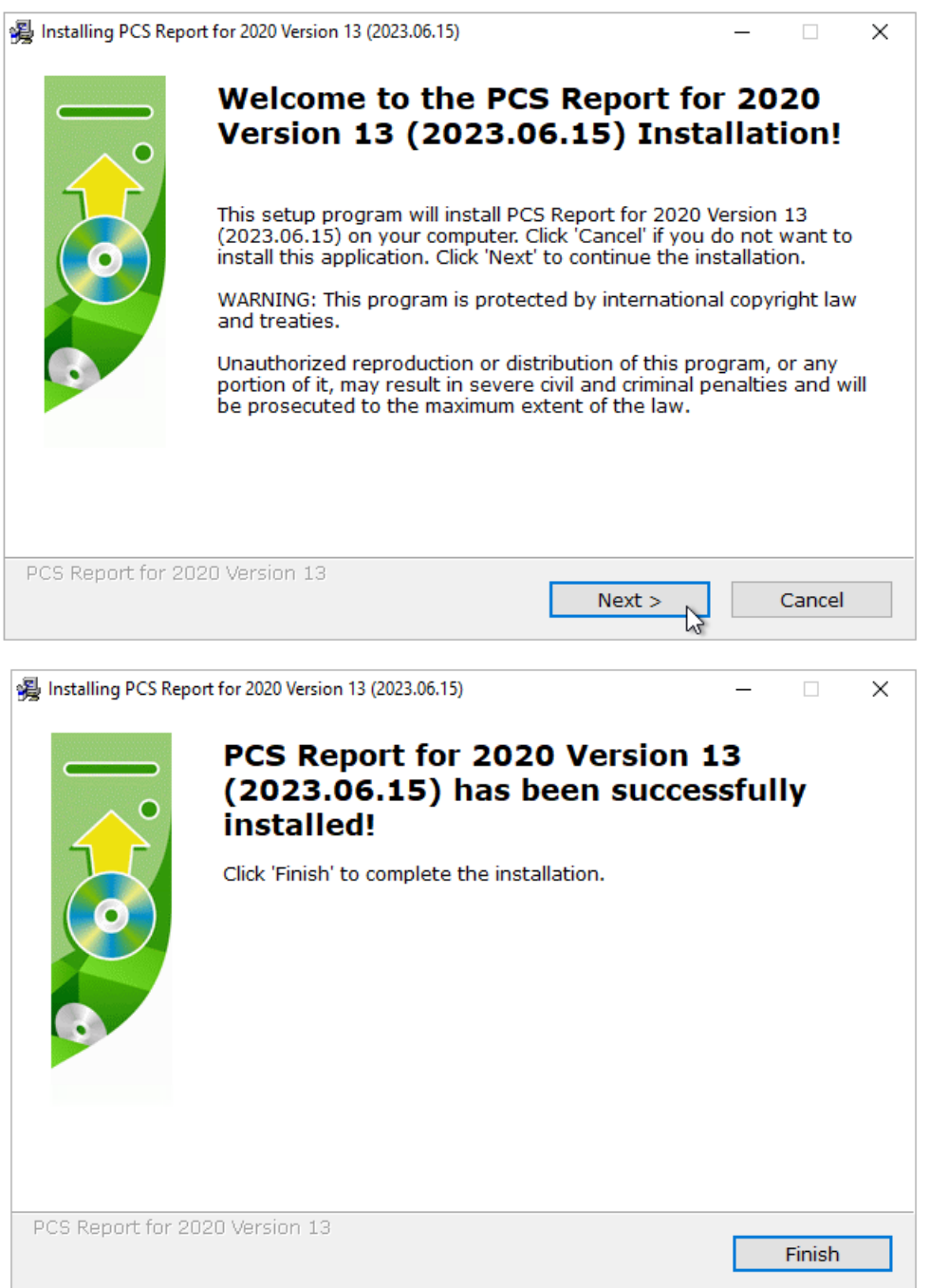

## **ADDITIONAL INFORMATION:**

Install links can also be found under "Sales Tools" in the Dealer Portal: <https://www.pcscabinetry.com/about-us/dealer-portal/>

Need additional help? Contact [2020Support24x7@woodmark.com](mailto:2020Support24x7@woodmark.com)

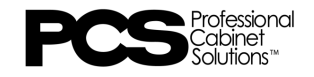